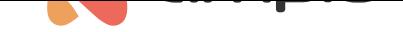

## Konfiguracja licznika F&F

Numer dokumentu: PO-084 Wersja: 2.0 Data publikacji: 22 maja 2023

## **Wstęp**

Integracja liczników wspierających protokół Modbus odbywa się za pośrednictwem modułu M-CON-485-s. Aby uruchomić licznik należy podłączyć go do zasilania i modułu M-CON-485-s zgodnie z instrukcją producenta.

Licznik LE-03MW CT dostarcza informacje o między innymi:

- częstotliwości sieci zasilającej
- napięciu wszystkie 3 fazy
- prądzie wszystkie 3 fazy
- mocy czynnej wszystkie 3 fazy
- mocy czynnej całkowitej
- i wiele innych.

## **Konfiguracja M-CON-485-s**

Uruchamiamy Ampio Smart Home konfigurator

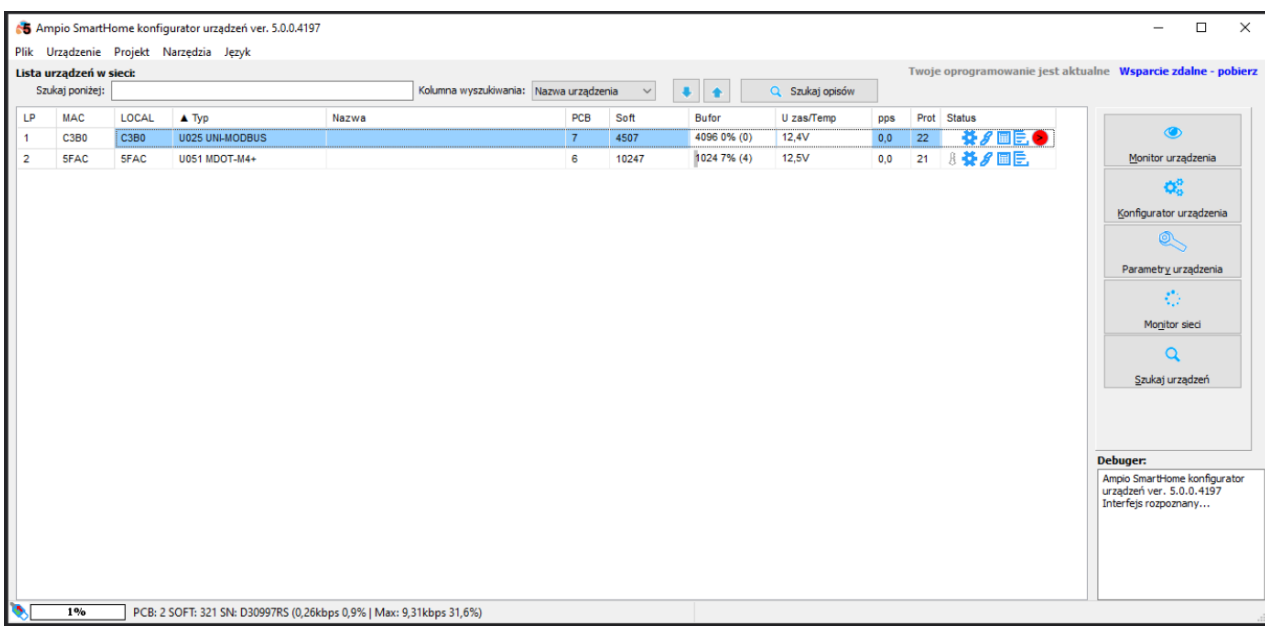

Pierwszym krokiem jest ustawienie parametrów transmisji zgodnie z dokumentacją i wysłanie ich do urządzenia. Na liście urządzeń wybieramy M-CON-485, oprogramowanie aktualizujemy zgodnie z tabelą z poradnika Moduł integracyjny RS-485, wchodzimy w *Parametry urządzenia* zakładka *Transmisja*.

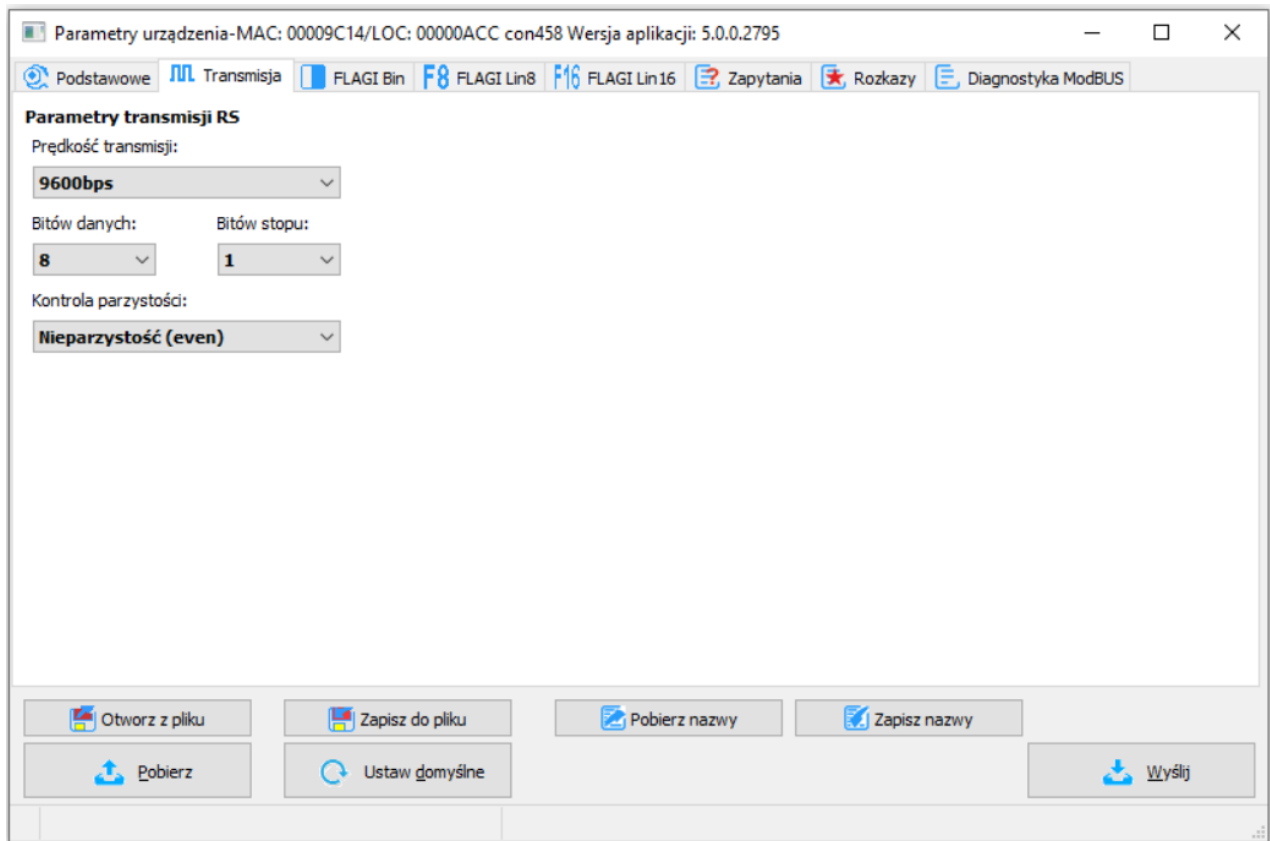

Aby upewnić się, że informacje są poprawnie odczytywane z licznika, należy przejść do zakładki *Diagnostyka ModBUS*, wysłać zapytanie do jednego z rejestrów i odczytać odpowiedź. Poniżej widzimy test z zapytaniem o prędkość transmisji z odpowiedzią 9600.

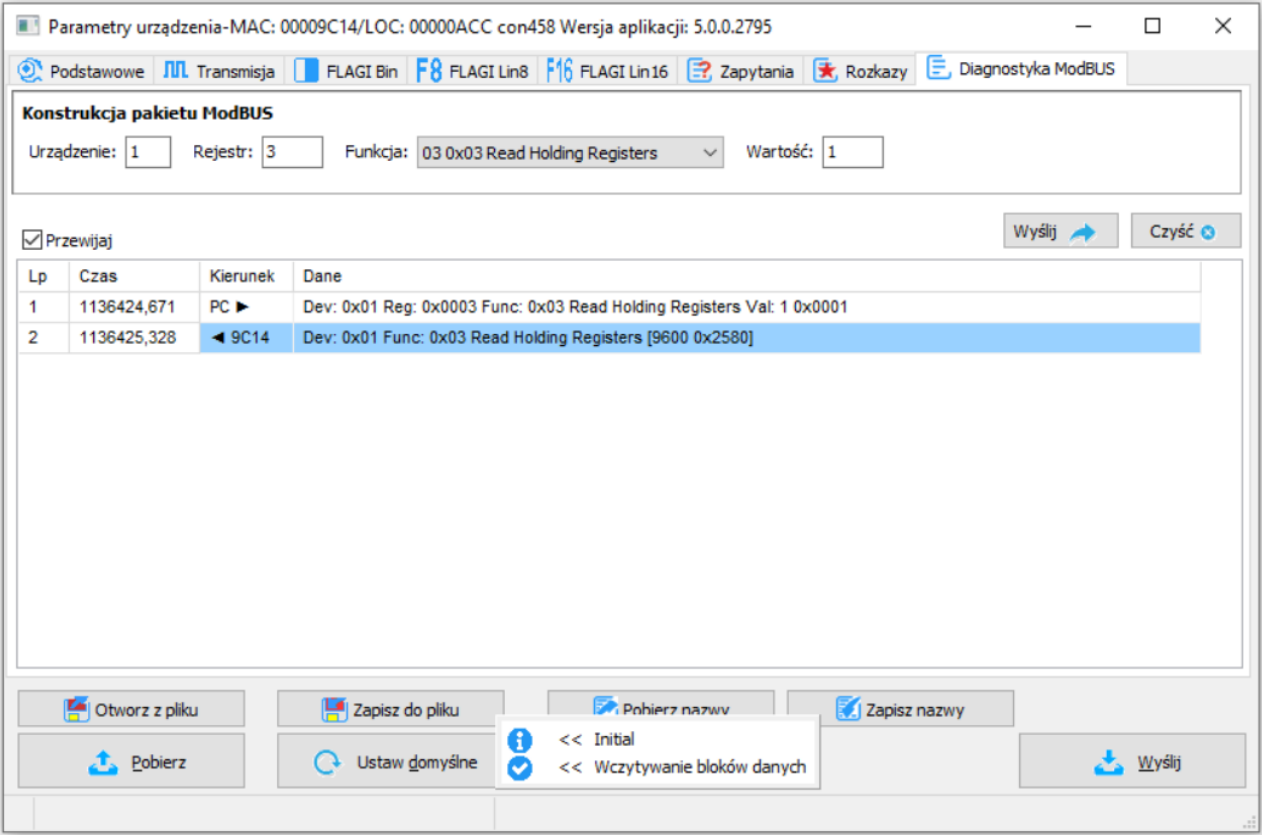

Jeżeli parametry nie są prawidłowe, lub urządzenie nie działa prawidłowo, otrzymamy odpowiedni komunikat. Po poprawnym skonfigurowaniu ustawień przechodzimy do zakładki *Zapytania*.

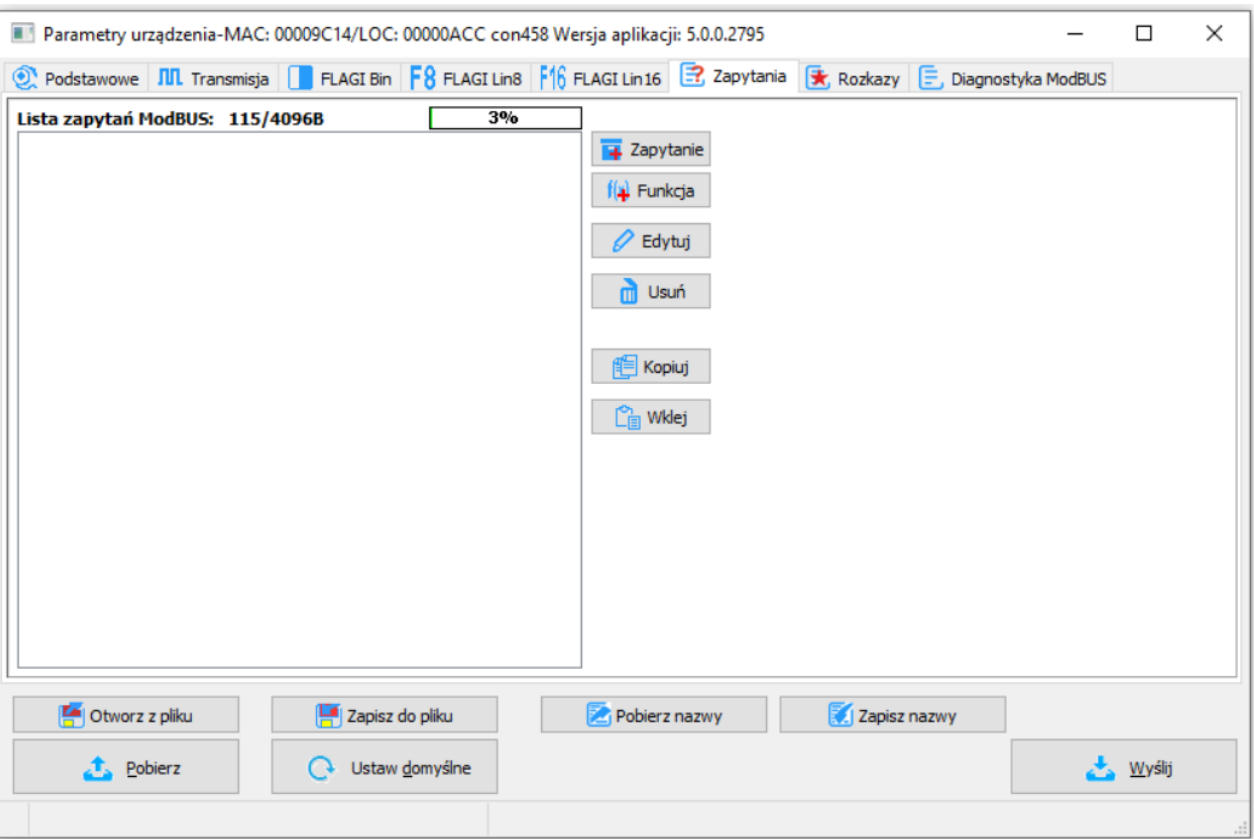

Dodajemy nowe zapytanie, wybieramy rejestr który nas interesuje, numer funkcji oraz wartość (pole *Wartość* oznacza o ile rejestrów pytamy).

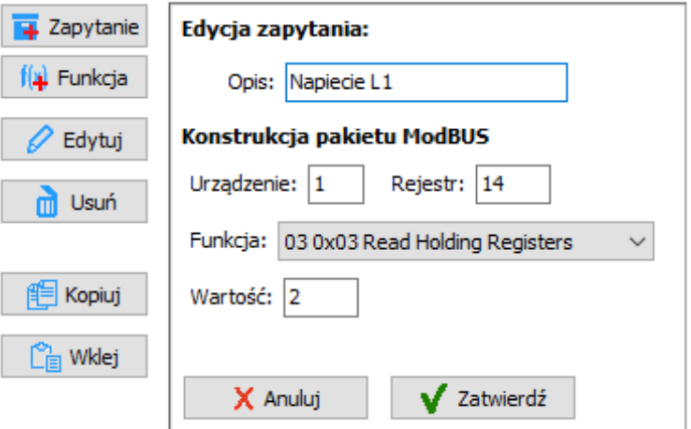

Do zapytania dodajemy *Funkcję*. Następnie informacje z MODBUS tłumaczymy na informacje w Ampio. W tym przykładzie wartość *Float32* MODBUS przedstawimy w Ampio jako typ *Int32*.

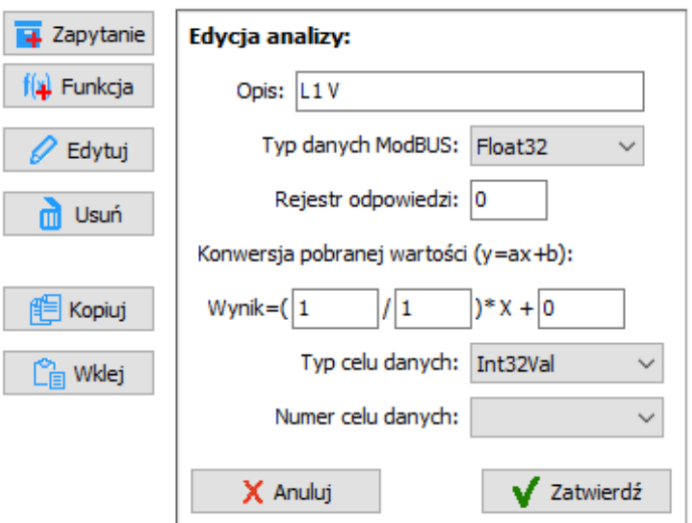

Po utworzeniu wszystkich zapytań i analiz koniecznie wysyłamy *Parametry* do urządzenia.

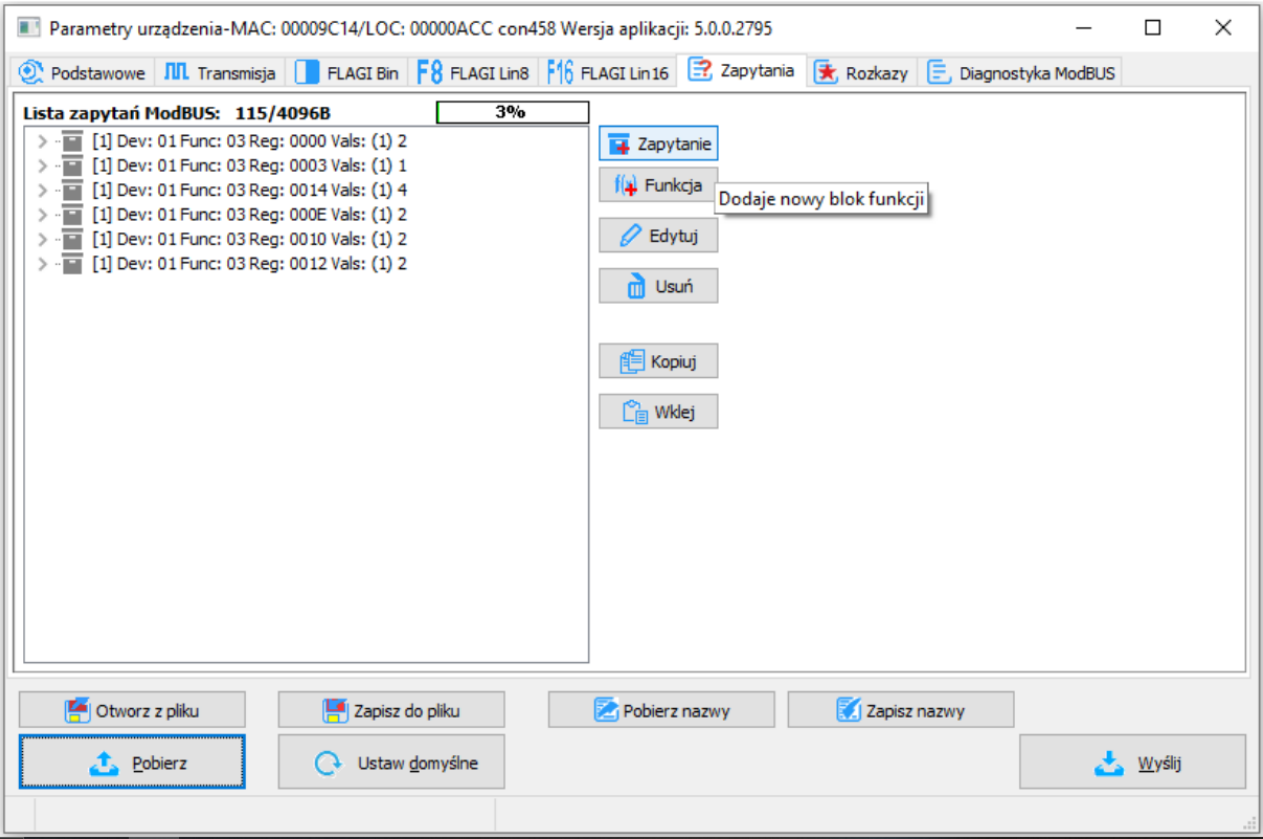

Następnie, aby wyświetlić dane w aplikacji mobilnej, tworzymy nowy obiekt w Ampio Smart Home Manager i konfigurujemy go.

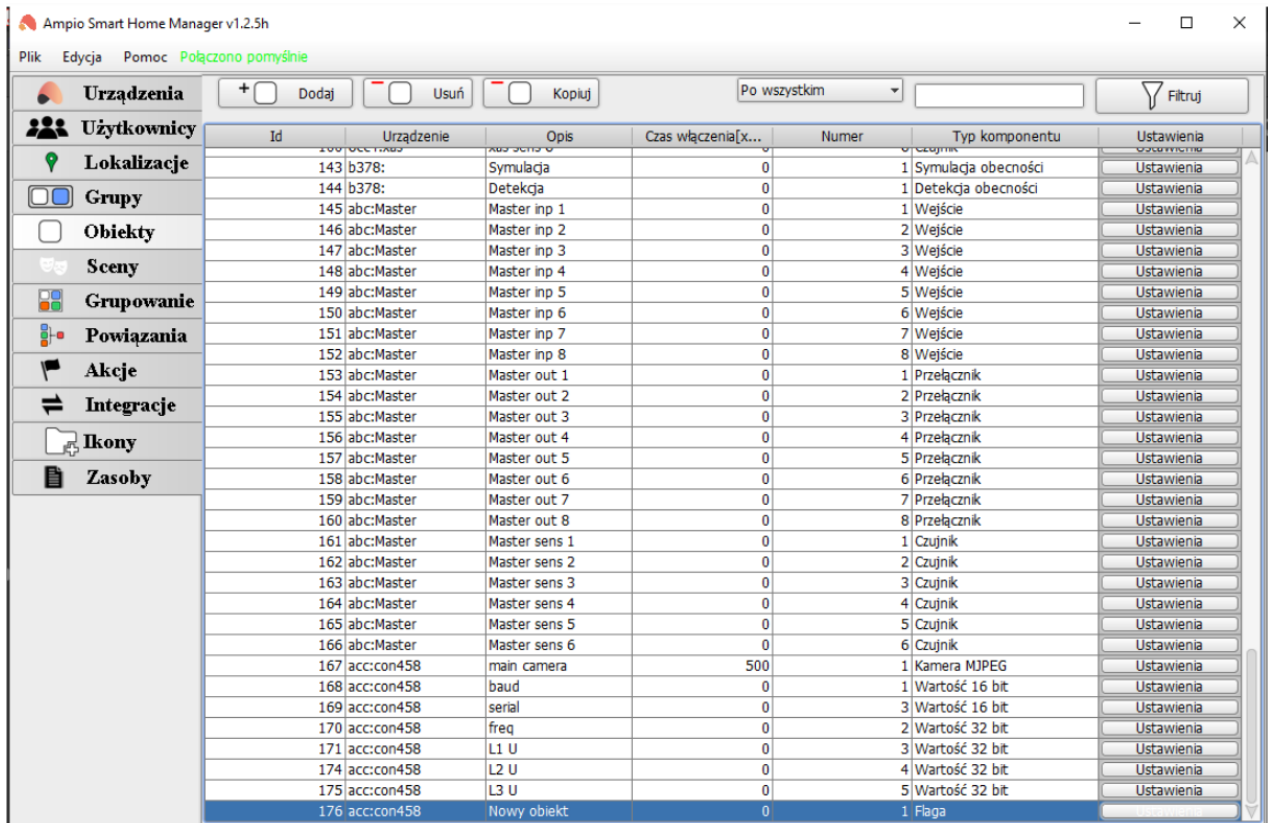

Nadajemy nazwę obiektu i wchodzimy w *Ustawienia*, wybieramy *Czujnik*:

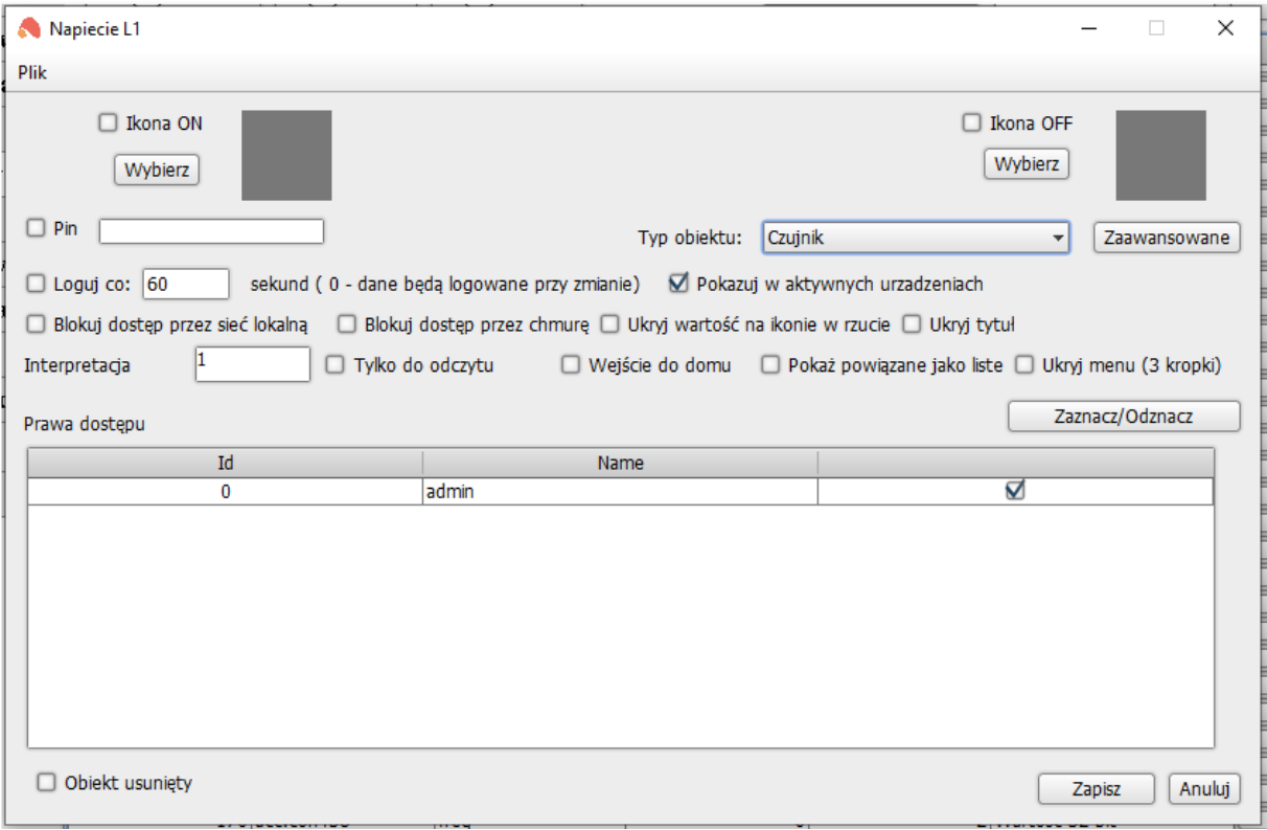

Następnie wchodzimy w *Zaawansowane*, dopisujemy jednostkę i wybieramy typ danych zatwierdzony wcześniej w konfiguratorze. Jeżeli chcemy uzyskać dokładność wyświetlania, dopisujemy *String format* oraz zaznaczamy opcję *Podziel przez*.

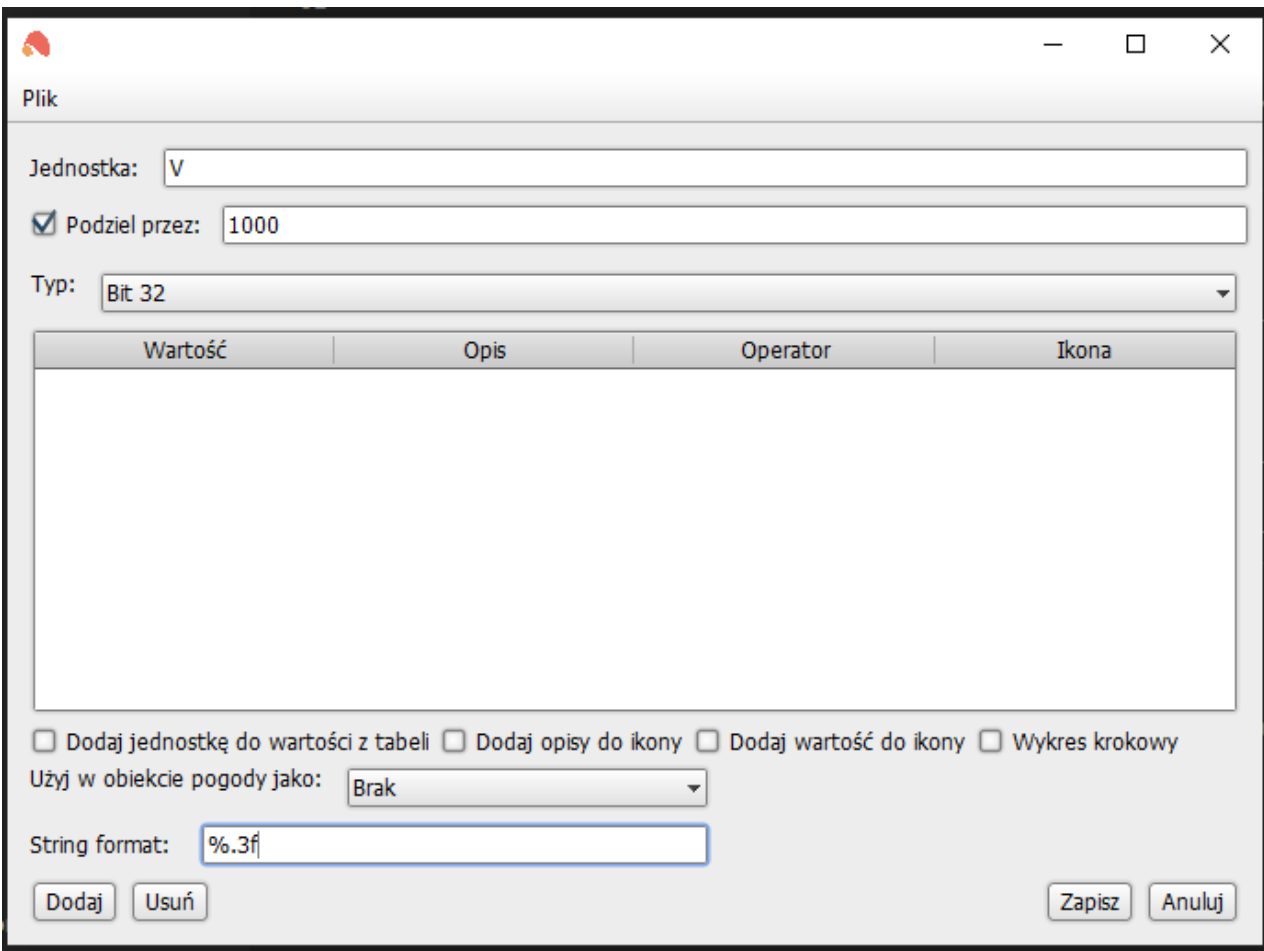

Wszystko zapisujemy i na koniec wysyłamy na serwer (skrót *Ctrl+s*).

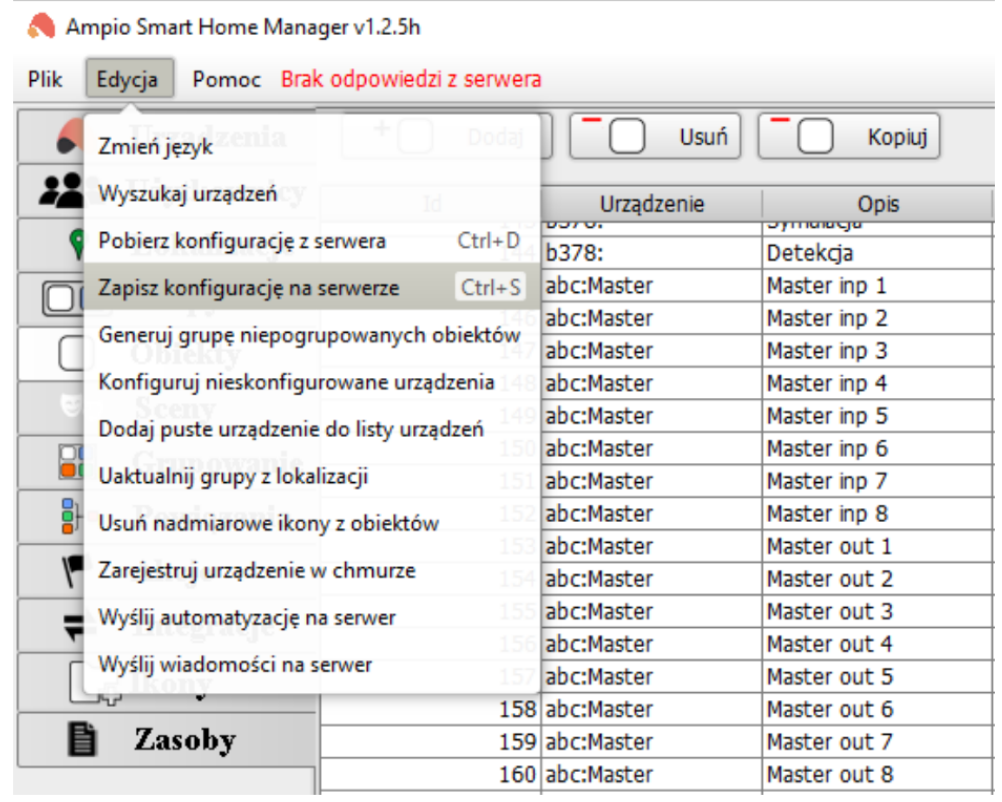

Obiekty należy jeszcze przypisać do grup w których chcemy wyświetlić dane aplikacji Ampio UNI.

Od tego momentu nasze dane z licznika będą widoczne w aplikacji mobilnej Ampio UNI.

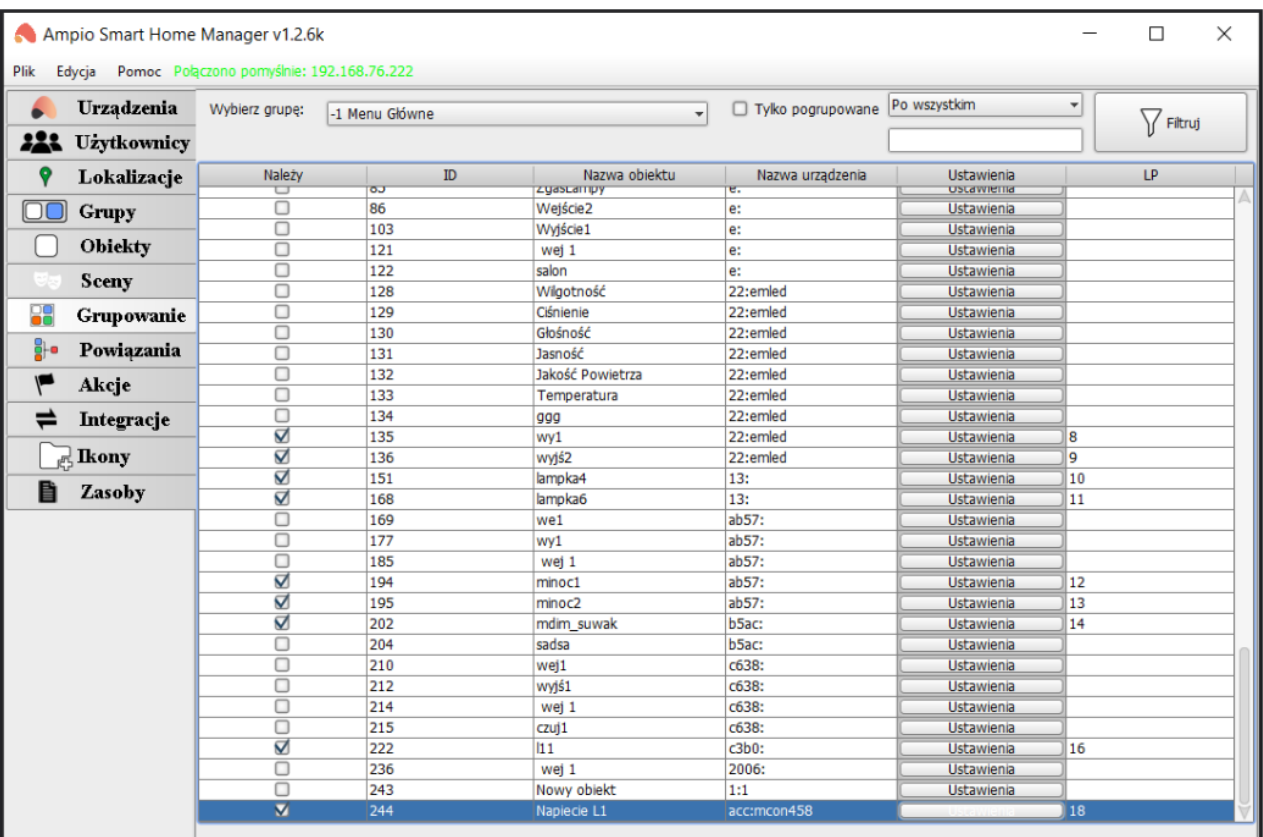

Aby wyświetlić pozycje po przecinku dla wartości zmiennoprzecinkowych (FLOAT) należy w konfiguratorze pomnożyć wartość, a w Ampio Smart Home Manager podzielić. Na przykład, dla jednego miejsca po przecinku mnożymy razy 10 w konfiguratorze:

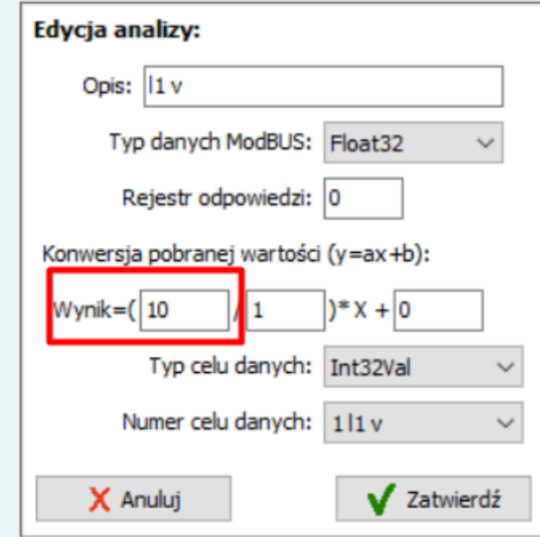

a w parametrach zaawansowanych Ampio Smart Home Manager dzielimy przez 10:

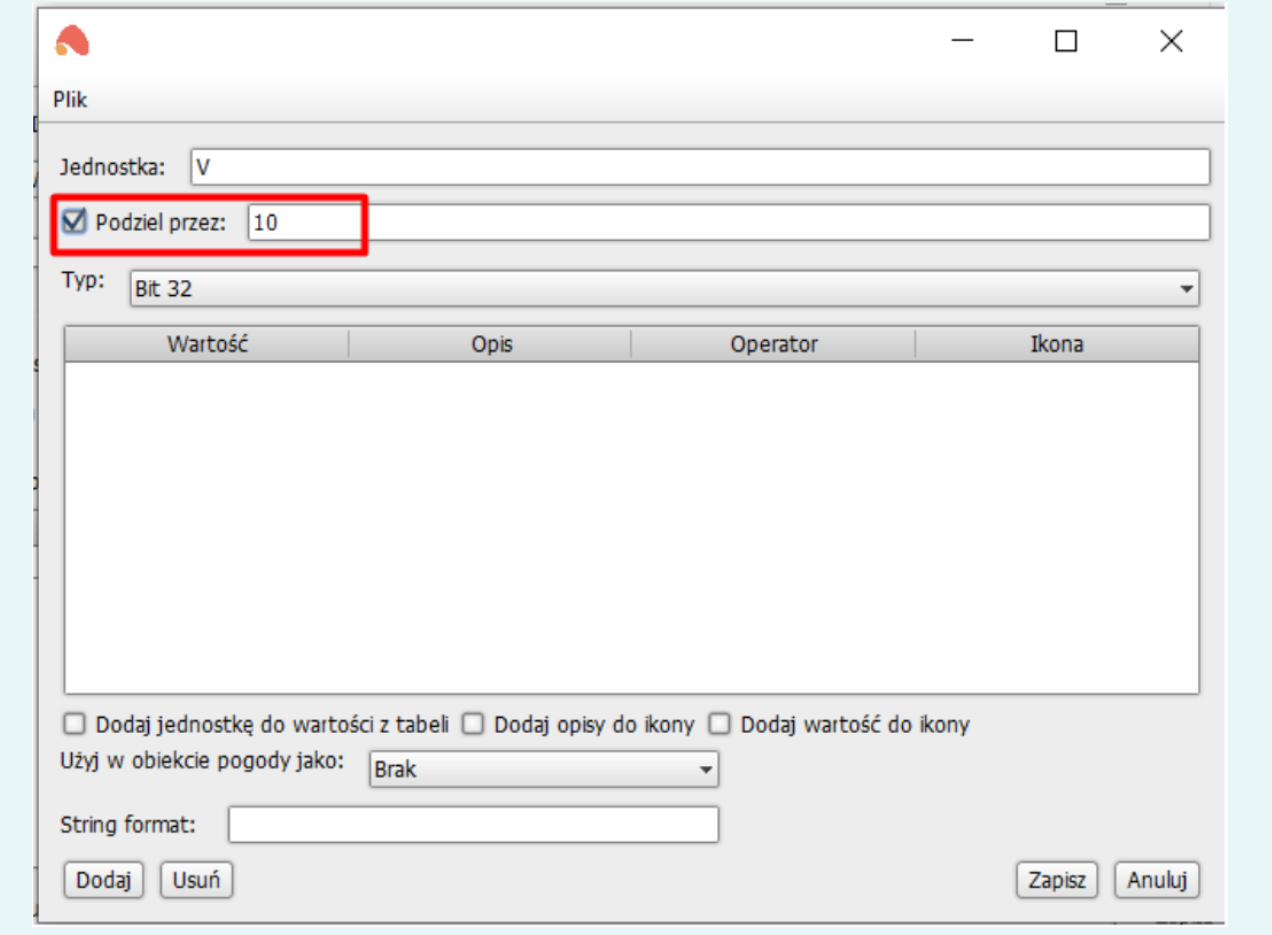